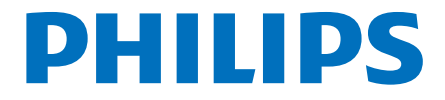

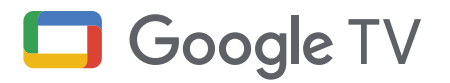

# Série 7 **Guide** de démarrage rapide

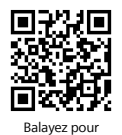

enregistrer

#### Enregistrez votre produit :

www.philips.com/my-tv

- Accès anticipé à des offres exclusives et plus encore!
- Suivez la couverture de la garantie de votre produit
- Accédez facilement à l'assistance produit

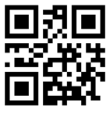

#### Appelez-nous: 1-833-978-3323

Pour obtenir de l'aide, communiquez avec le centre de service a la clientele Philips au ; Dans le Etats-Unis, au Canada, a Puerto Rico ou aux lles Vierges americaines

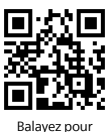

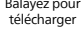

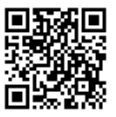

Balayez pour clavarder avec nous

### Manuel d'utilisation :

www.philips.com/support

Pour obtenir un manuel détaillé, veuillez consulter notre page d'assistance et saisir le numéro de modèle de votre téléviseur pour le télécharger.

### Clavardez avec nous :

#### http://tinyurl.com/y2e29xsq

Pour obtenir un manuel détaillé, page notre consulter veuillez d'assistance et saisir le numéro de modèle de votre téléviseur pour le télécharger.

# 1 Utilisation de la télécommande

#### Comment installer les piles dans la télécommande

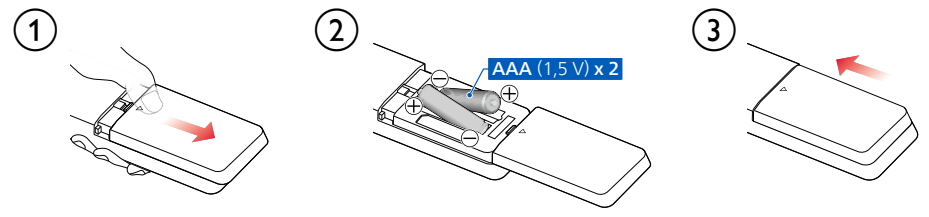

### Télécommande Bluetooth

Ce téléviseur est livré avec une télécommande Bluetooth permettant d'utiliser le téléviseur depuis n'importe quel endroit de la pièce et d'avoir accès à l'Assistant Google pour en utiliser davantage sur votre téléviseur à l'aide de la voix.

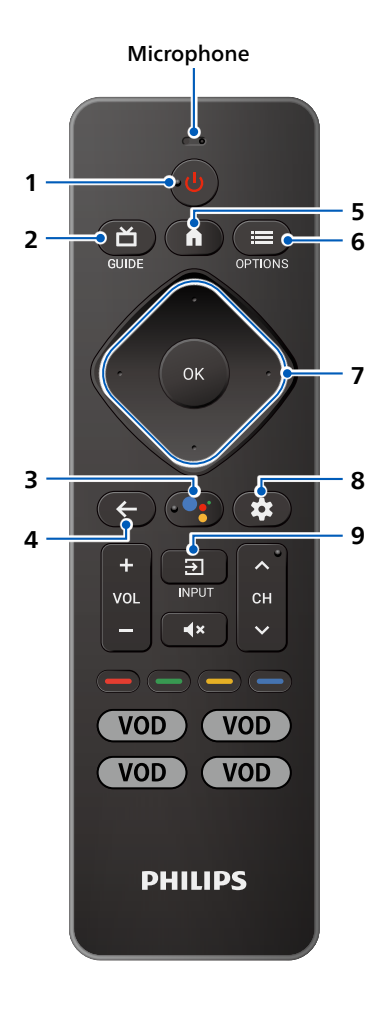

#### 1 (<sup>1</sup>) (POWER)

Allumez ou éteignez le téléviseur. Appuyez pendant moins d'une seconde pour passer en Mode de veille de démarrage rapide. Maintenez la touche enfoncée pendant au moins une seconde pour passer en Mode de veille à faible .consommation

#### $2 \nightharpoonup$  (GUIDE)

Voyez ce qui est diffusé en direct à la télévision par différents fournisseurs de services dans un seul menu. (Disponible uniquement aux États-Unis)

#### **3** L'Assistant Google

Maintenez enfoncée la touche Assistant Google de votre télécommande pour parler à Google.

### $4 \leftarrow$  (PRÉCÉDENT)

Retourne à l'écran du précédent.

#### 5  $\bigcap$  (Maison)

Accédez à vos applications, la Live TV, aux périphériques d'entrée, aux réglages et à la boutique Google Play.

#### $6 \equiv$  (OPTIONS)

Accès rapide aux paramètres (les paramètres varient en fonction de l'écran actif).

#### 7  $\cdot$  (CURSEUR comme  $\triangle \blacktriangledown \blacktriangle \blacktriangleright$ ) et OK

Il se déplace pour sélectionner un élément et déterminer dans les différents menus

#### 8 **C** (Tableau de bord)

Le tableau de bord de Google TV fournit un emplacement unique aux utilisateurs pour accéder aux paramètres, aux notifications, au mode enfants et plus encore.

#### $9\quad \Xi$ (INPUT)

Sélectionnez la source d'entrée pour les appareils connectés.

# 2 Meilleure expérience

### Configuration avec un téléphone intelligent ou une tablette

Vous pouvez configurer rapidement et facilement votre Google TV à partir de l'application Google Maison. Vous pouvez télécharger et lancer l'application Google Maison depuis votre appareil portable. La configuration de l'application Google Maison vous permettra de synchroniser sans fil vos données d'identification Wi-Fi, votre compte Google et les applications compatibles avec Google TV. Lors de la configuration initiale, vous serez invité à configurer votre téléviseur avec l'application Google Maison. Sélectionnez Qui et suivez les consignes à l'écran.

### Sélectionnez le mode Google TV

Il existe plusieurs modes de fonctionnement dans téléviseur Google Philips. Vous pouvez choisir n'importe quel mode en fonction de votre utilisation. Vous pouvez choisir le mode Google TV ou Basic TV lors de la configuration initiale. Vous pouvez choisir le mode « Applications uniquement » **dans Paramètres > Comptes et connexion > Votre compte Google TV > Mode Applications** uniquement après avoir configuré le téléviseur en mode Google TV.

### Mode Google TV

Ce mode vous permet de profiter de toutes les fonctions de ce téléviseur. Vous pouvez parcourir plus de 700 000 films et épisodes TV. Des suggestions en fonction de ce que vous avez regardé et de ce qui vous intéresse vous permettent de trouver plus facilement votre prochain favori. Utilisez également votre voix pour trouver des films, lancer des applications, écouter de la musique et contrôler le téléviseur.

### Mode Applications seules

Si vous souhaitez supprimer les recommandations du menu Maison, vous pouvez désactiver les recommandations avec ce mode. Dans ce mode, la fonction Assistant Google n'est pas disponible. Pour installer des applications, yous devez revenir au mode Google TV et les installer.

### Mode Basic TV

Si vous ne regardez que des chaînes de Live TV au moven du récepteur intégré connecté à une prise murale ou au moyen d'un boîtier câble/satellite connecté à HDMI, et que vous ne prévoyez pas d'utiliser les fonctions intelligentes du téléviseur pour ajouter des applications de diffusion en continu de contenu, ce mode est le meilleur. Vous pouvez toujours vous connecter à Internet pour utiliser les applications préinstallées et recevoir les mises à jour importantes du micrologiciel du téléviseur.

### Comportement à la mise sous tension

Si vous voulez passer à la dernière entrée (par exemple, l'entrée du décodeur câble/satellite) lorsque vous allumez le téléviseur, allez dans **Paramètres** > Système > Alimentation et énergie > Comportement lorsque le téléviseur est allumé et modifiez le paramètre de « Écran d'accueil de Google TV » à « Dernière entrée utilisée ».

## **Connexion Internet**

#### Connexion câblée :

Pour une meilleure expérience, une connexion câblée est préférable. Connectez un câble Ethernet à partir de votre routeur ou modem au port de réseau local à l'arrière de votre téléviseur Philips Google TV.

### Compte multiple

Vous pouvez ajouter plusieurs comptes sur votre Google TV afin de vous connecter aux services avec plusieurs comptes. Vos médias et activité sont synchronisés entre les appareils sur lesquels votre compte Google est connecté. Pour ajouter plusieurs comptes, allez dans Paramètres > Comptes et .**compte autre un Ajouter** > **connexion**

### Lien familial

Vous pouvez créer un groupe familial comprenant jusqu'à six membres de votre famille et partager ensemble le meilleur des services Google (musique YouTube, YouTube Premium, etc.). Pour créer un lien familial, suivez l'URL suivante.

https://families.google.com/families

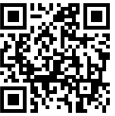

# 3 Découvrez votre Google TV

Google TV est une télévision personnalisée pour vous. Parcourez facilement le contenu de vos applications et services préférés, avec des recommandations spécialement concues en fonction de vos centres d'intérêt

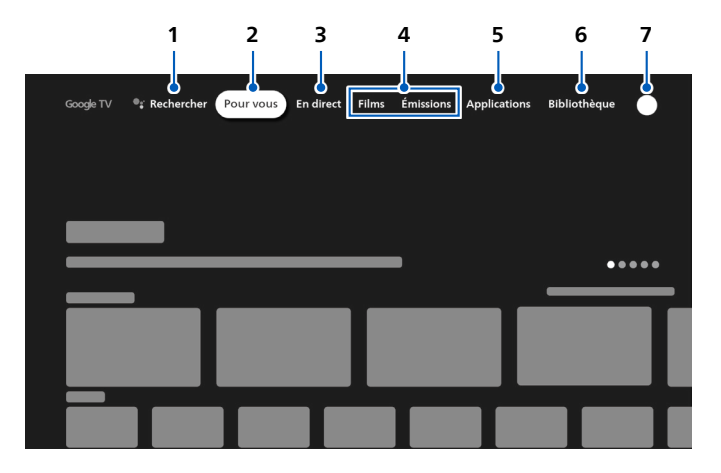

#### 1 Rechercher

Recherchez des films, des émissions, des applications, et bien plus encore.

#### 2 Pour vous

L'écran d'accueil de Google TV regroupe les meilleurs contenus des services de l'utilisateur.

#### 3 Onglet En direct

Voyez ce qui est diffusé en direct à la télévision par différents fournisseurs de services dans un seul menu. Pour regarder la télévision en direct, téléchargez une application de votre fournisseur de services de télévision (si disponible). Ce service est disponible uniquement aux États-Unis.

#### 4 Onglet Films et émissions

Découvrez de nouveaux films et émissions grâce à des suggestions basées sur ce que vous avez regardé et ce qui vous intéresse.

#### 5 Onglet Applications

Accédez à votre bibliothèque d'applications installées ou trouvez-en de nouvelles en fonction de ce que vous utilisez ou téléchargez.

#### 6 Onglet Bibliothèque

Trouvez les films et les émissions de télévision que vous avez ajoutés à votre liste de visionnage ou loués dans la boutique Google TV ou sur YouTube.

#### 7 Tableau de bord

Le tableau de bord de Google TV fournit un emplacement unique aux utilisateurs pour accéder aux paramètres, aux notifications et au mode enfants.

# 4 Live TV/Antenne

Pour sélectionner les chaînes, utilisez **CH +/-** sur votre télécommande.

### Ajouter des chaînes de télévision

Si vous n'avez pas réussi à balaver les chaînes de télévision lors de la configuration initiale :

- .**canaux des installation'd Mode** > **Chaîne** > **entrées et Chaînes** > **Paramètres** dans Allez 1.
- 2. Sélectionnez votre type de signal Antenne/Câble.
- 3. Sélectionnez Balayage des chaînes pour lancer l'installation des chaînes.

### Guide des programmes de télévision

Pour afficher la dernière programmation des programmes TV, appuyez sur **首 (GUIDE)** sur votre télécommande. Aux États-Unis, le quide des programmes peut contenir des programmes de diffusion en continu de tiers tels que YouTube TV ou Pluto TV. Si vous souhaitez masquer/afficher la liste des programmes de diffusion en continu tiers et les recommandations, allez dans **Paramètres** > **Comptes et connexion > Votre compte Google TV > Vos services** et désactivez/activez chaque application. **8** Conseil:

L'application Live TV peut afficher les chaînes que le téléviseur reçoit uniquement via l'entrée **antenne.** Si vous regardez des chaînes de télévision un décodeur câble, appuyez sur **EI** (INPUT) et sélectionnez le connecteur d'entrée externe auquel le décodeur câble est connecté

### Chaînes préférées

Aux États-Unis, vous pouvez choisir d'afficher « Toutes les chaînes » ou uniquement les « Chaînes préférées » dans l'onglet Live. Dans l'affichage « Toutes les chaînes », si vous sélectionnez le nom de la chaîne, une étoile s'affiche pour indiquer que la chaîne fait désormais partie de vos préférées. Pour supprimer une chaîne de vos favorites, naviguez jusqu'au nom de la chaîne et sélectionnez-le. L'étoile disparaît et la chaîne est supprimée de vos favorites. Au Canada ou dans d'autres pays, appuyez sur OK pendant que vous regardez Live TV pour ouvrir la liste des chaînes. Vous pouvez passer à n'importe quelle chaîne de la liste. À partir de là, vous pouvez ajouter vos chaînes préférées.

# 5 L'Assistant Google

### Faites connaissance avec votre Assistant Google

Posez-lui des questions. Dites-lui de faire certaines choses. Il s'agit de votre Google personnel, toujours prêt à vous aider. Il vous suffit d'appuver sur le bouton de l'Assistant Google de votre télécommande et de le maintenir enfoncé pendant que vous posez une question ou que vous énoncez une commande pour regarder des films, ouvrir des applications, régler une minuterie, consulter la météo et bien plus encore, en utilisant uniquement votre voix.

### Pour configurer votre Assistant Google

- 1. Assurez-vous que la télécommande est connectée à Bluetooth. Pour vérifier si elle est jumelée, allez dans **Paramètres** > Télécommandes et accessoires sur votre téléviseur
- 2. Si elle n'est pas connectée, jumelez la télécommande en appuyant sur la touche Assistant Google et suivez les instructions de l'écran « Télécommande Bluetooth ».

### Protection de la vie privée intégrée

Assistant Google est concu en tenant compte de votre confidentialité. Vous pouvez supprimer l'historique des commandes vocales en appuyant sur le bouton Assistant Google et en disant simplement « Supprimer ce que je viens de dire ».

Pour plus de détails sur la confidentialité, veuillez visiter : https://safety.google/intl/en-US

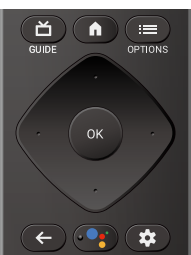

# **6** Google Meet

### **Google Meet**

Google Meet est une application qui fournit des appels vidéo simples et de haute qualité directement depuis votre téléviseur. Pour commencer à appeler avec Google Meet, les éléments ci-dessous sont requis :

- 1. Accès Internet 10 Mbps ou plus rapide pour un appel vidéo 1080 p.<sup>1</sup>
- 2. Compte Google<sup>2</sup>
- 3. Caméra USB externe avec microphone intégré compatible Android 11.0 ou ultérieur.

La caméra USB ci-dessous est compatible<sup>3</sup> avec ce téléviseur Google Philips. Vérifiez le quide de démarrage rapide du téléviseur Google Philips (https://www. download.p4c.philips.com/files/4/43pul7672\_f7/43pul7672\_f7\_hug\_cfr.pdf) pour les dernières mises à jour de compatibilité.

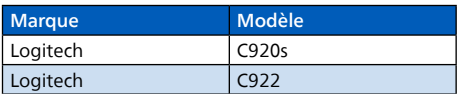

1 Si des problèmes de connectivité surviennent, activez le mode d'économie de données sous **Paramètres > Paramètres durant les appels > Mode Économiseur de données**. Cela réduit la bande passante nécessaire ainsi que la qualité des appels.

2. Un compte Google est requis. Connectez-vous avec un compte existant ou créez-en un nouveau. S'il y en a déjà un connecté sur votre Google TV, sélectionnez le compte que vous souhaitez utiliser.

3 La compatibilité des caméras USB avec ce téléviseur Google Philips peut changer avec le temps avec les mises à jour matérielles et/ou logicielles de la caméra USB.

Pour plus de détails sur la façon de commencer, visitez https://support.google.com/meet

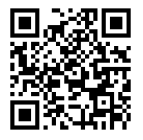

### Comment connecter la caméra USB

Connectez une caméra USB avec micro intégré directement à votre Google TV avant de démarrer Google Meet. Un exemple de connexion et de positionnement de la caméra USB est présenté ci-dessous. Une fois Google Meet démarré, suivez les instructions à l'écran pour paramétrer et configurer les réglages de Google Meet, notamment l'accès à la caméra et au micro.

#### **e** Conseil:

Vous ne pouvez pas utiliser de micro sur votre télécommande Google TV pour l'audio des appels Meet. Lorsque vous parlez lors d'un appel Meet, utilisez le micro intégré à la caméra USB.

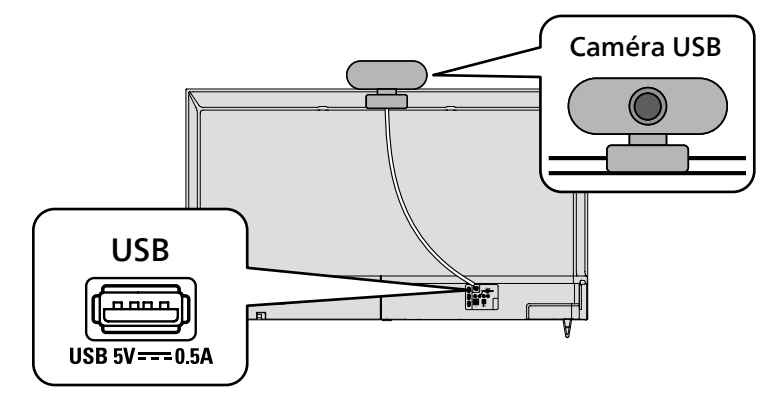

# **7** Connecter vos périphériques

### Comment utiliser les périphériques externes

#### Connecter un décodeur de câble, de satellite ou d'IPTV **8** Conseil:

Connectez vos périphériques externes à votre téléviseur Google TV avant de mettre en marche.

Toute émission de DTV diffusée dans votre région peut être captée gratuitement au moyen d'une .antenne

Si vous connectez à une antenne via un câble RF si vous connectez un décodeur via un câble HDMI Si le téléviseur est connecté à un décodeur câble ou satellite via un câble HDMI, vous devez sélectionner **Ia source correcte en utilisant <b>ED** (INPUT) sur votre .télécommande

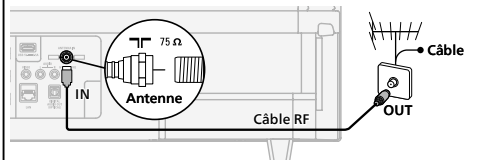

**Câble HDMI** IN Câble RF IN out<br>di li  $\overline{\phantom{a}}$  and **Décodeu** 

### Modifier la source d'entrée

Sélectionnez et modifiez l'accès aux appareils connectés tels que le lecteur Blu-ray, les consoles de jeu ou le décodeur.

#### $\overline{a}$  Conseil :

Vérifiez si le câble de votre appareil source est correctement branché dans la prise et le type de connecteur d'entrée auquel il est connecté.

- 1. Assurez-vous que le téléviseur et l'appareil A/V (tel qu'un lecteur Blu-ray Disc™) sont tous deux sous .tension
- **2.** Appuyez sur  $\overline{ }\ \equiv \ }$  (INPUT) et sélectionnez le décodeur ou l'appareil connecté et attendez quelques secondes jusqu'à ce que l'image apparaisse.

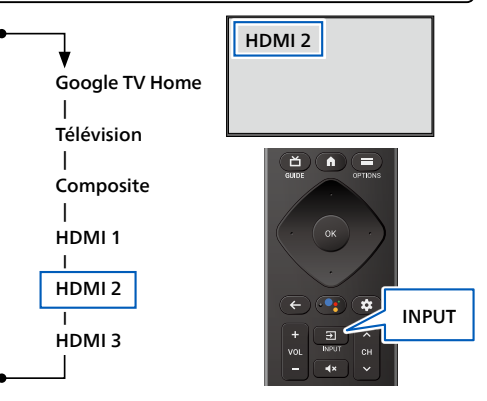

### Comment utiliser Chromecast built-in<sup>MC</sup> sur votre téléphone mobile/tablette

#### La diffusion vous permet de reproduire vos applications préférées sur le grand écran. **e** Conseil:

Le périphérique que vous utilisez pour diffuser vers votre téléviseur doit être sur le même réseau.

- 1. Sur votre téléphone mobile/tablette, ouvrez une application compatible avec Chromecast built-in.
- 2. Touchez  $\overline{\mathbf{2}}$
- 3. Touchez le périphérique que vous souhaitez diffuser.

### Comment connecter des dispositifs Bluetooth<sup>®</sup>

#### Jumelez un dispositif Bluetooth, tel qu'un casque d'écoute sans fil, un clavier ou une manette de jeu, avec votre Google TV.

- 1. Activez le mode de jumelage sur le dispositif que vous souhaitez connecter au téléviseur.
- 2. Sur l'écran d'accueil de Google TV, appuyez sur  $\ddot{\mathbf{x}}$  **(Tableau de bord)** sur votre télécommande et
- sélectionnez Paramètres **3.** Sélectionnez Télécommande et accessoires
- 4. Sélectionnez Associer un accessoire.
- 5. À l'aide de votre télécommande, sélectionnez votre dispositif dans la liste affichée sur votre téléviseur. Votre Google TV sera jumelé avec votre appareil.

#### **8** Conseil ·

Certains périphériques peuvent nécessiter des étapes supplémentaires. Veuillez consulter le manuel d'utilisation de votre dispositif Bluetooth pour plus d'informations.

. Commencement Consulter Assistant Library of the Consulter « 5 L'Assistant Google ».

# 8 Contrôles parentaux

### **Profil enfants**

Un profil enfants vous permet de donner à vos enfants un accès à Google TV sans qu'il soit nécessaire de leur créer une adresse courriel et un mot de passe. Un profil enfants vous permet de :

- A) Définir une heure de coucher et des limites quotidiennes : Définissez une heure de coucher ou une limite de temps quotidienne pour votre enfant. Les limites ne peuvent être définies que sur Google TV (et non par le biais de Family Link).
- **B**) Surveiller l'activité des applications : Surveillez l'activité des applications de votre enfant grâce à Family Link.
- **c**) Ajouter et gérer des applications : Téléchargez des applications auxquelles votre enfant peut accéder sur son profil. Vous pouvez bloquer et débloquer des applications grâce à Family Link. Contrôle parental sur le profil : limitez l'accès de votre enfant en ajoutant un verrou de profil.
- **D)** Utiliser la Bibliothèque familiale Google Play: Donnez à votre enfant l'accès au contenu partagé dans la Bibliothèque familiale.

#### **A** Remarque:

- Le profil enfants peut ne pas être disponible dans certaines régions.
- . Pour surveiller les contrôles parentaux, utilisez Family Link à partir de votre téléphone Android. Tous les contrôles parentaux de Family Link ne sont pas disponibles pour un profil enfants.
- . Le profil enfants ne nécessite pas de compte ou de mot de passe Google distinct.
- . Les parents peuvent créer un profil enfants pour leur enfant directement sur Google TV.

### Contrôles parentaux

Vous pouvez empêcher vos enfants de regarder certaines émissions ou chaînes en configurant les contrôles parentaux à l'aide d'un verrouillage de classement.

- **1.** Sur l'écran TV en direct, appuyez sur **: E (OPTIONS)** sur votre télécommande et sélectionnez **Contrôles** .**parentaux**
- 2. Entrez votre **NIP** (\*) > **Restrictions liées aux programmes > Classifications**.
- 3. Sélectionnez le type de classification comme décrit dans le tableau ci-dessous et appuyez sur OK.

#### **A** Remarque:

Le code NIP par défaut est « 1234 ».

Si vous avez oublié le code NIP à 4 chiffres actuel, vous pouvez réinitialiser le code en effectuant uneréinitialisation des données d'usine

Restrictions liées aux programmes s'affiche uniquement lorsque la dernière entrée sélectionnée n'est pas HDMI.

#### $\blacksquare$  Types de classement et niveau de restrictions

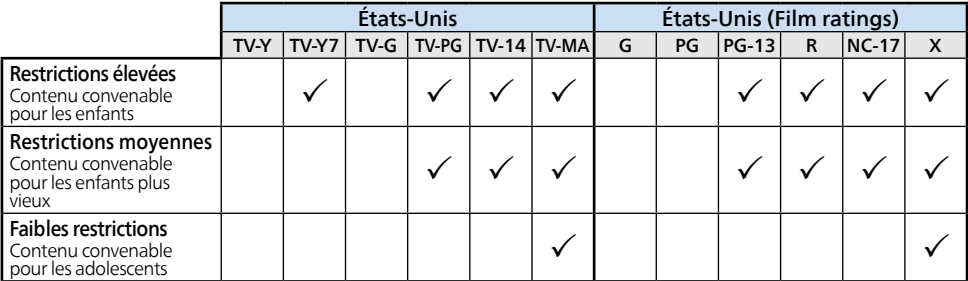

# 9 Dépannage

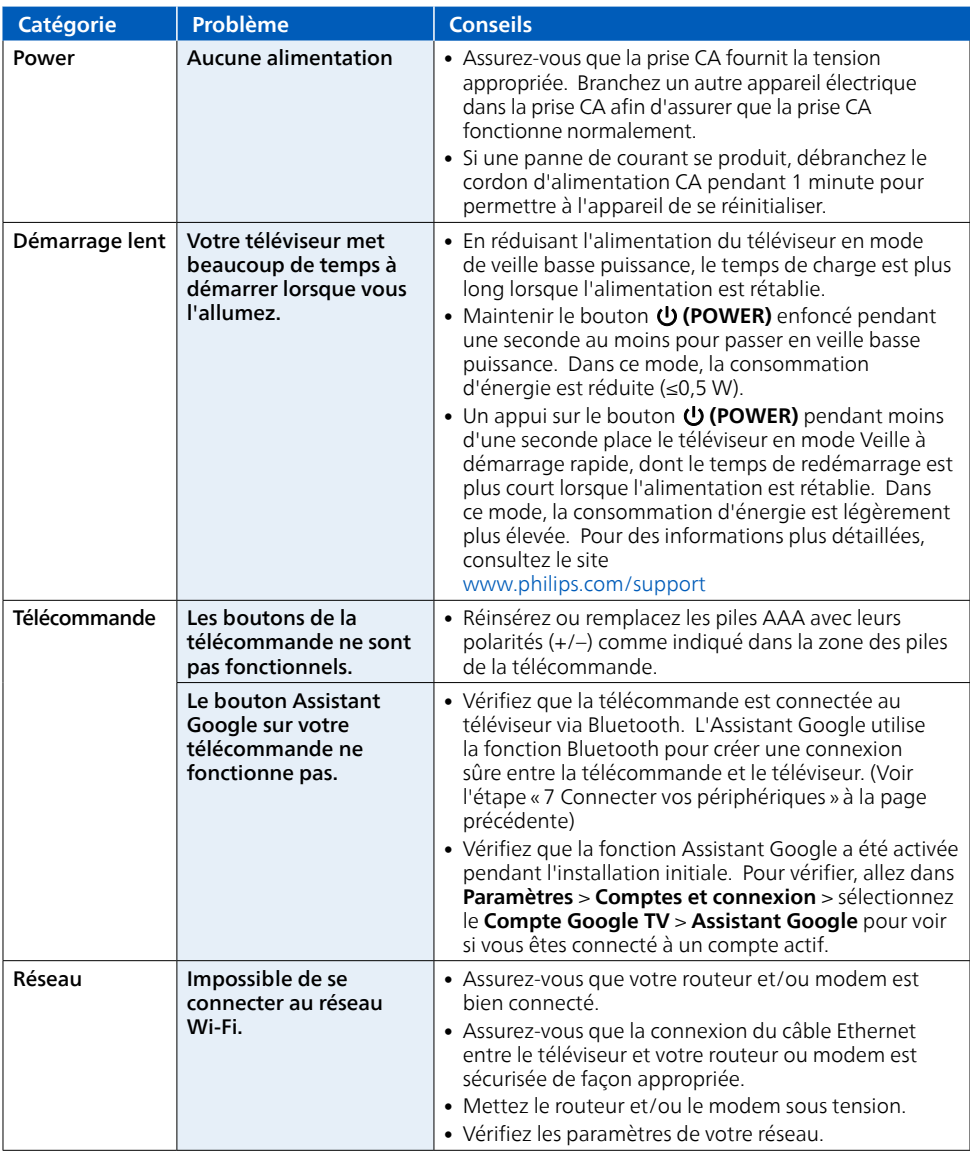

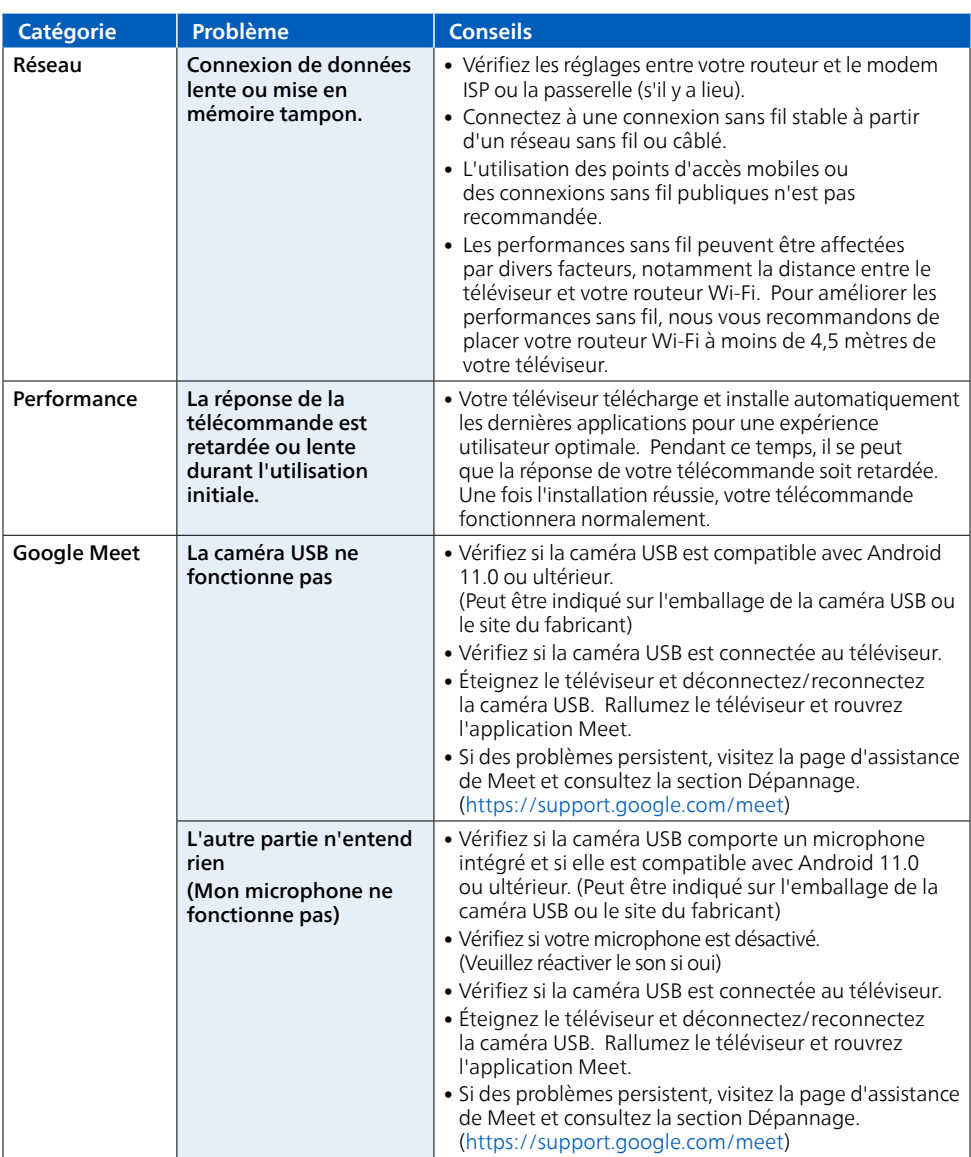

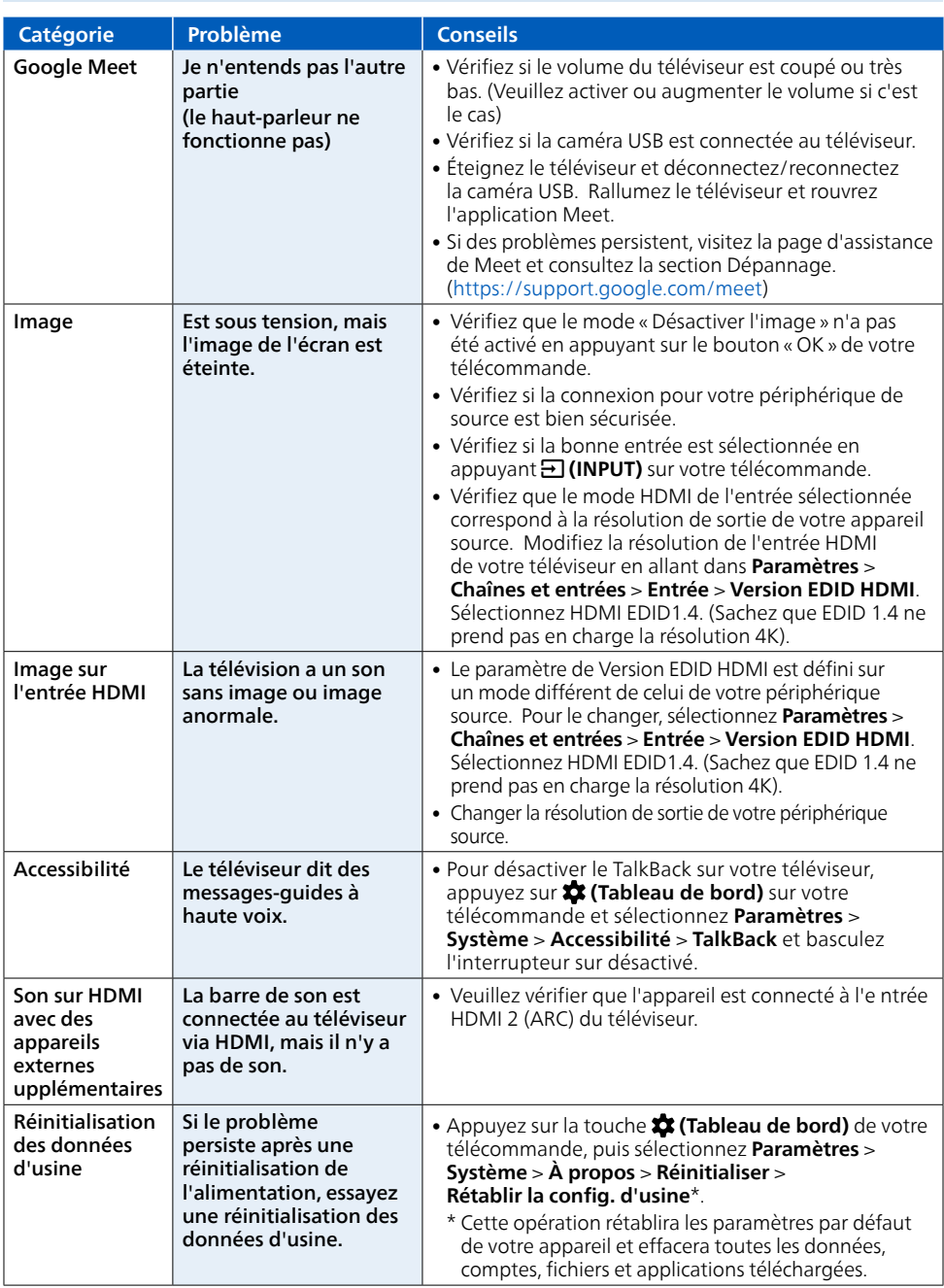

### Copyright

Toutes les autres marques, déposées ou non déposées, sont la propriété de leurs détenteurs respectifs.

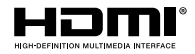

Les termes HDMI et HDMI High- Definition Multimedia Interface, de même que le logo HDMI sont des marques commerciales ou des marques déposées de HDMI Licensing Administrator. Inc. aux États-Unis et dans d'autres pays

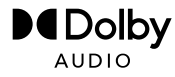

Fabriqué sous licence de Dolby Laboratories. Dolby, Dolby Audio, et le symbole double-D sont des marques de commerce de Dolby Laboratories Licensing Corporation.

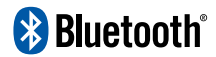

Le mot servant de marque et les logos Bluetooth® sont des marques déposées appartenant à Bluetooth SIG. Inc. et tout usage de ces marques par HDMI control Funai Electric Co., Ltd. est sous licence. Les autres marques de commerce et noms commerciaux sont ceux de leurs détenteurs respectifs.

Google TV est le nom de l'expérience logicielle de cet appareil et une marque commerciale de Google LLC. Google, Assistant Google, Boutique Google Play, You Tube, Chromecast built-in, Google Meet et d'autres marques sont des marques commerciales de Google LLC.

L'utilisation de ce téléviseur nécessite le consentement à la politique de confidentialité et aux conditions d'utilisation de Google.

Cet appareil est conforme à la partie 15 des règles de la FCC. Le fonctionnement est assujetti à ces deux conditions : (1) cet appareil ne peut pas causer du brouillage préjudiciable et (2) cet appareil doit accepter toute interférence reçue, notamment les interférences qui peuvent entraîner un fonctionnement non désiré

Les caractéristiques et spécifications sont soumises à des modifications sans préavis.

Les services en réseau, le contenu et les systèmes d'exploitation et les logiciels de ce produit peuvent être assujettis aux conditions générales individuelles et peuvent être modifiés, interrompus et suspendus en tout temps et ils peuvent nécessiter des frais, une inscription et des renseignements de carte de crédit.

L'Académie Américaine de Pédiatrie déconseille la télévision pour les enfants de moins de deux ans.

Certaines fonctions nécessitent une connexion Internet à large bande en continu, une mise à jour du micrologiciel et/ou une bande passant minimale. Les services Internet varient selon la région.

#### License

Funai Corporation, Inc. offre par les présentes à fournir, sur demande, une copie du code source correspondant d'ouvrir le code sous copyright. sur un « TEL QUEL » code utilisé dans ce produit pour lequel une telle offre est demandée par les licences respectives. Cette offre est valable jusqu'à trois ans après l'achat du produit à toute personne qui reçoit ces informations. Pour obtenir le code source, s'il vous plaît contacter Funai Corporation, Inc. Doit écrire Funai Service Corporation OSS Request, 2425 Spiegel Drive, Groveport, OH 43125, USA, Funai Corporation, Inc. décline toute garantie et les représentations concernant logiciel et code source connexe, y compris la qualité, la fiabilité, la facilité d'utilisation et la précision, et aussi renoncer à tout expresse, implicite, légale ou autre, y compris, sans limitation, toute garantie implicite de titre, de non-<br>contrefaçon, la qualité marchande ou aptitude à un usage particulier. Fun ou le code source open source ou fournir un soutien ou une aide à son sujet. Funai Corporation, Inc. décline toute responsabilité ou liée à l'utilisation de ce logiciel et/ou le code source.

Ce produit a ete fabrique par et est vendu sous la responsabilite de Funai Corporation, Inc., et Funai Corporation, Inc. est le garant en ce qui concerne ce produit.

La marque Philips et l'emblème de protection Philips sont des marques déposées de Koninklijke Philips N.V. utilisées sous licence.

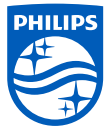